# **Mobile Parcel**

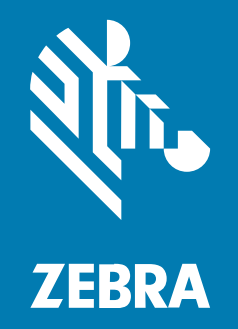

## **Installationsanleitung**

#### 2024/04/09

ZEBRA und der stilisierte Zebrakopf sind in vielen Ländern eingetragene Marken der Zebra Technologies Corporation. Alle anderen Marken sind das Eigentum ihrer jeweiligen Inhaber. ©2024 Zebra Technologies Corporation und/oder Tochterunternehmen. Alle Rechte vorbehalten.

Die in diesem Dokument enthaltenen Informationen können ohne vorherige Ankündigung geändert werden. Die in diesem Dokument beschriebene Software unterliegt einer Lizenz- oder Geheimhaltungsvereinbarung. Die Software darf nur in Übereinstimmung mit den Bedingungen dieser Vereinbarungen verwendet und vervielfältigt werden.

Weitere Informationen zu rechtlichen und urheberrechtlichen Vorschriften finden Sie auf:

SOFTWARE[:zebra.com/linkoslegal.](http://www.zebra.com/linkoslegal) URHEBERRECHTE UND MARKEN: [zebra.com/copyright.](http://www.zebra.com/copyright) PATENT: [ip.zebra.com.](http://ip.zebra.com/) GARANTIE: [zebra.com/warranty.](http://www.zebra.com/warranty) LIZENZVEREINBARUNG FÜR DEN ENDBENUTZER: [zebra.com/eula.](http://www.zebra.com/eula)

### **Nutzungsbedingungen**

#### **Urheberrechtshinweis**

Diese Bedienungsanleitung enthält urheberrechtlich geschützte Informationen der Zebra Technologies Corporation und ihrer Tochterunternehmen ("Zebra Technologies"). Sie dient ausschließlich zur Information und zur Verwendung durch Parteien, die die hier beschriebene Ausrüstung verwenden und warten. Solche urheberrechtlich geschützten Informationen dürfen ohne ausdrückliche schriftliche Genehmigung von Zebra Technologies weder für andere Zwecke verwendet oder reproduziert noch an Dritte weitergegeben werden.

#### **Produktverbesserungen**

Die laufende Verbesserung von Produkten gehört zur Firmenpolitik von Zebra Technologies. Alle Spezifikationen und Designs können ohne vorherige Ankündigung geändert werden.

#### **Haftungsausschluss**

Zebra Technologies stellt mit entsprechenden Maßnahmen sicher, dass die veröffentlichten technischen Spezifikationen und Handbücher korrekt sind. Es können jedoch Fehler auftreten. Zebra Technologies behält sich das Recht zur Korrektur solcher Fehler vor und schließt jegliche Haftung für daraus entstandene Schäden aus.

#### **Haftungsbeschränkung**

In keinem Fall haftet Zebra Technologies oder eine Person, die an der Entwicklung, Produktion oder Lieferung des beiliegenden Produkts (einschließlich Hardware und Software) beteiligt war, für Schäden jeglicher Art (darunter Folgeschäden wie entgangener Gewinn, Geschäftsunterbrechung oder Verlust von Geschäftsinformationen), die aus der Verwendung, dem Ergebnis der Verwendung oder der Nichtverwendbarkeit des Produkts entstehen, selbst wenn Zebra Technologies von der Möglichkeit solcher Schäden unterrichtet wurde. Einige Rechtsgebiete lassen den Ausschluss oder die Beschränkung von Neben- oder Folgeschäden nicht zu, sodass die oben genannten Ausschlüsse und Beschränkungen möglicherweise nicht für Sie gelten.

## **Inhalt**

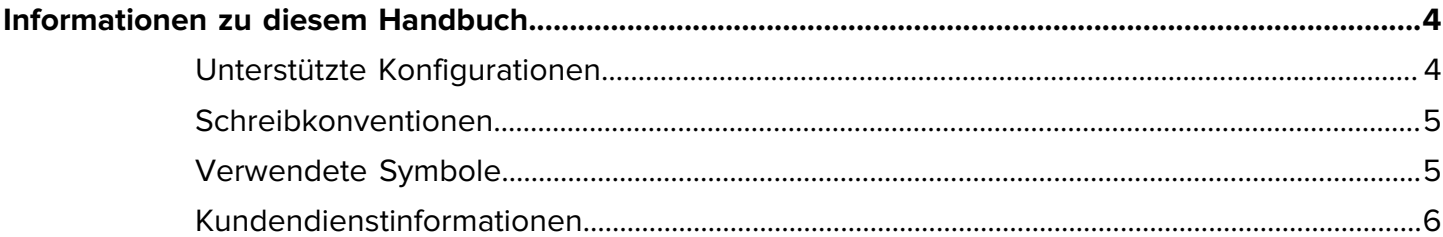

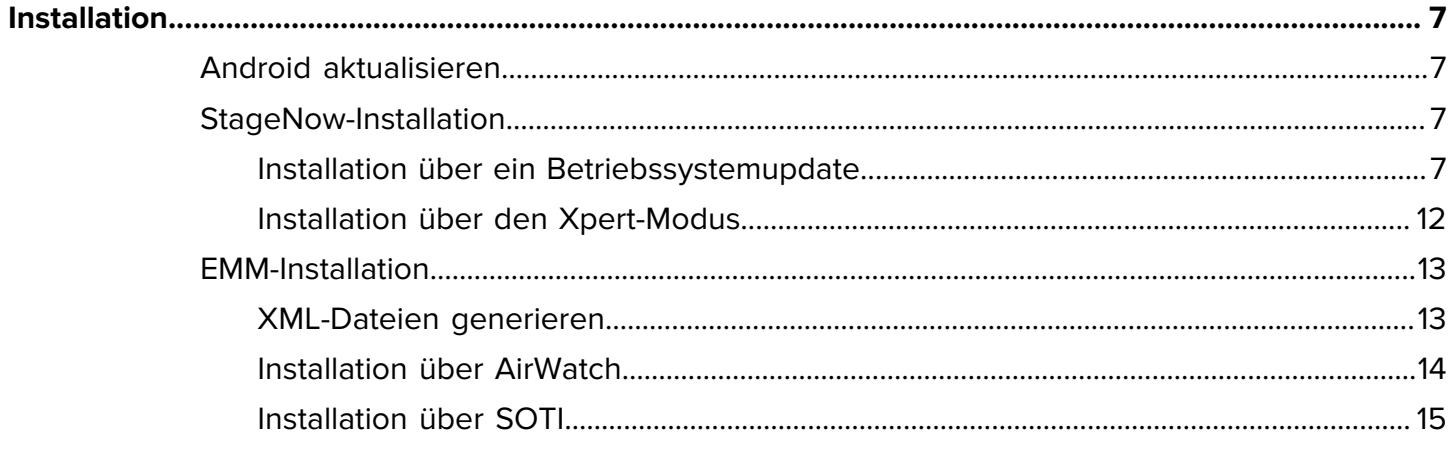

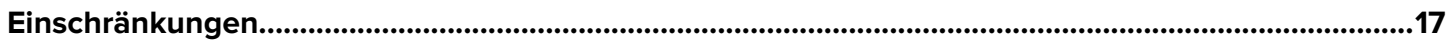

## **Informationen zu diesem Handbuch**

In diesem Handbuch erfahren Sie, wie Sie den Mobile Dimensioning (MD) Client auf einem Mobilgerät installieren.

## <span id="page-3-1"></span><span id="page-3-0"></span>**Unterstützte Konfigurationen**

In diesem Abschnitt finden Sie alle unterstützten Gerätekonfigurationen und die zugehörigen Installationsdateien.

#### **Certified Mobile Parcel-Konfigurationen**

Verwenden Sie für Certified Mobile Parcel-Konfigurationen die Installationsdatei für Ihre Region.

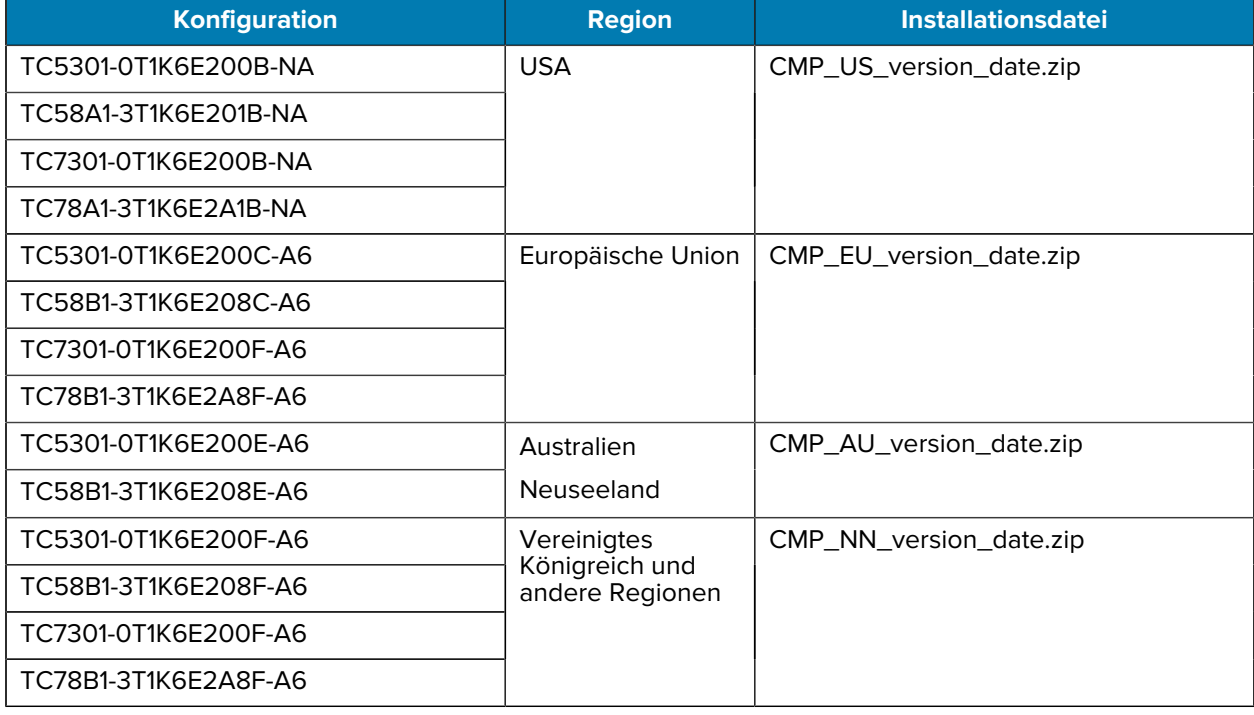

#### **Tabelle 1** Certified Mobile Parcel-Konfigurationen

#### **Mobile Parcel-Konfigurationen**

Verwenden Sie für alle Mobile Parcel-Konfigurationen (nicht zertifiziert) die Installationsdatei:

#### MP\_non-certified\_version\_date.zip

- TC5301-0T1K6E200A-A6
- TC5301-0T1K5E200A-NA
- TC5301-0T1K5E200A-A6
- TC5301-0T1K6E200A-NA
- TC58B1-3T1K5E2A8A-A6
- TC58A1-3T1K5E2A1A-NA
- TC58B1-3T1K6E2A8A-A6
- TC58A1-3T1K6E2A1A-NA
- TC7301-0T1K6E200A-A6
- TC7301-0T1K6E200A-NA
- TC78A1-3T1K6E2A1A-FT
- TC78A1-3T1K6E2A1A-NA
- TC78B1-3T1K6E2A8A-A6

## <span id="page-4-0"></span>**Schreibkonventionen**

Für dieses Dokument gelten die folgenden Schreibkonventionen:

- In **Bold (Fettschrift)** werden die folgenden Komponenten hervorgehoben:
	- Namen von Dialogfeldern, Fenstern und Bildschirmen
	- Namen von Dropdown-Listen und Listenfeldern
	- Namen von Kontrollkästchen und Optionsschaltflächen
	- Symbole auf einem Bildschirm
	- Namen von Tasten auf einer Tastatur
	- Namen von Schaltflächen auf einem Bildschirm
- Aufzählungszeichen (•) geben Folgendes an:
	- Maßnahmen
	- Listen alternativer Optionen
	- Listen erforderlicher Schritte (nicht unbedingt in der angegebenen Reihenfolge auszuführen)
- Listen, in denen die Reihenfolge beachtet werden muss (z. B. bei schrittweisen Verfahren), werden als nummerierte Liste angegeben.

### <span id="page-4-1"></span>**Verwendete Symbole**

Visuelle Hinweise in der Dokumentation bieten dem Benutzer einen besseren Überblick. Die folgenden visuellen Hinweise werden in der gesamten Dokumentation verwendet.

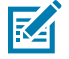

**HINWEIS:** Der Text hier zeigt Informationen an, die dem Benutzer zusätzlich zur Verfügung stehen und die nicht für die Durchführung einer Aufgabe erforderlich sind.

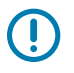

**WICHTIG:** Der Text hier zeigt Informationen an, die für den Benutzer wichtig sind.

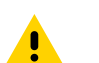

**VORSICHT:** Wenn die Vorsichtsmaßnahme nicht beachtet wird, kann es zu leichten oder mittelschweren Verletzungen kommen.

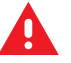

**WARNUNG:** Wenn die Gefahr nicht vermieden wird, KANN der Benutzer schwer verletzt oder getötet werden.

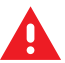

**GEFAHR:** Wenn die Gefahr nicht vermieden wird, WIRD der Benutzer schwer verletzt oder getötet.

## <span id="page-5-0"></span>**Kundendienstinformationen**

Sollten Sie Probleme mit Ihren Geräten haben, wenden Sie sich an den für Ihre Region zuständigen globalen Zebra-Kundendienst. Die Kontaktinformationen finden Sie auf: [zebra.com/support](https://www.zebra.com/support).

Halten Sie bitte die folgenden Informationen bereit, wenn Sie sich an den Kundendienst wenden:

- Seriennummer des Geräts
- Modellnummer oder Produktname
- Softwaretyp und Versionsnummer

Zebra beantwortet Anfragen per E-Mail, Telefon oder Fax innerhalb der jeweils in den Supportverträgen vereinbarten Fristen.

Sollte das Problem nicht vom Zebra-Kundendienst behoben werden können, müssen Sie das Gerät u. U. zur Wartung an uns zurücksenden. Anweisungen hierzu erhalten Sie vom Kundendienst. Wenn der Versand nicht in der zugelassenen Versandverpackung erfolgt, übernimmt Zebra keine Verantwortung für Beschädigungen, die während des Transports auftreten. Ein unsachgemäßer Versand kann zum Verfall der Garantie führen.

Wenn Sie Ihr Zebra-Produkt von einem Geschäftspartner von Zebra erworben haben, wenden Sie sich bitte an diesen.

## **Installation**

Installieren Sie den MD Client mit StageNow oder EMM.

## <span id="page-6-1"></span><span id="page-6-0"></span>**Android aktualisieren**

Stellen Sie vor der Aktualisierung des Mobile Dimensioning Client sicher, dass auf Ihrem Gerät die neueste Android-Version installiert ist.

• Detaillierte Anweisungen finden Sie in der [Updateanleitung für Android 11](https://www.zebra.com/content/dam/zebra_new_ia/en-us/software/operating-system/athena/6490-A11-os-update-instructions.pdf) und [Updateanleitung für](https://www.zebra.com/content/dam/zebra_new_ia/en-us/software/operating-system/athena/a13/6490-A13-os-update-instructions.pdf) [Android 13.](https://www.zebra.com/content/dam/zebra_new_ia/en-us/software/operating-system/athena/a13/6490-A13-os-update-instructions.pdf)

## <span id="page-6-2"></span>**StageNow-Installation**

Installieren Sie den MD Client über StageNow mit dem Xpert-Modus, oder verwenden Sie die Assistenten für Betriebssystemupdates.

### <span id="page-6-3"></span>**Installation über ein Betriebssystemupdate**

Nachfolgend erhalten Sie eine Anleitung zur Installation des MD Client auf einem Zebra-Gerät über ein mithilfe von StageNow durchgeführtes Betriebssystemupdate. Weitere Informationen zur Verwendung von StageNow finden Sie unter [techdocs.zebra.com/stagenow.](https://techdocs.zebra.com/stagenow)

Bevor Sie anfangen:

- Installieren Sie StageNow, Version 5.5.0.1010 oder höher auf Ihrem Host-Computer. Die neueste Version finden Sie unter [zebra.com/stagenow.](https://www.zebra.com/stagenow)
- Installieren Sie die StageNow-App auf dem Zielgerät.
- Stellen Sie sicher, dass sich der Host-Computer und das Zielgerät im selben WLAN-Netzwerk befinden.
- Laden Sie die entsprechende Installationsdatei mit der neuesten Version und dem neuesten Datum auf Ihren Host-Computer herunter. Eine Liste der Gerätekonfigurationen und der zugehörigen Installationsdateien finden Sie unter [Unterstützte Konfigurationen](#page-3-1) auf Seite 4.

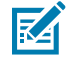

**HINWEIS:** Der Versuch, die falsche Datei zu installieren, führt dazu, dass die Installation fehlschlägt.

- **1.** Öffnen Sie StageNow auf dem Host-Computer.
- **2.** Wählen Sie **Neues Profil erstellen** aus.
- **3.** Wählen Sie die neueste MX-Version aus.

**4.** Wählen Sie **Betriebssystemupdate ausführen** > **Erstellen** aus.

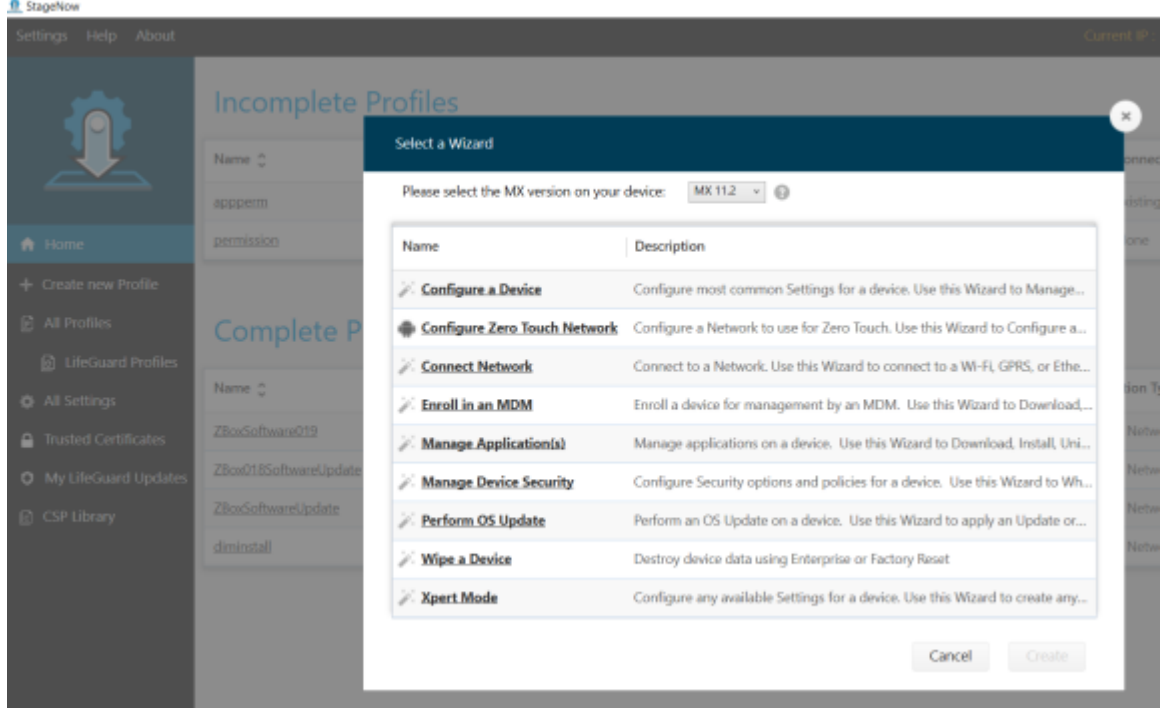

- **5.** Geben Sie den Profilnamen DimensionSoftwareUpdate ein.
- **6.** Wählen Sie **Starten** aus.
- **7.** Wählen Sie für das **StageNow-Netzwerk** die Option **Die Geräte, die ich bereitstellen möchte, sind bereits mit einem Netzwerk verbunden, das zur Bereitstellung verwendet wird** aus.

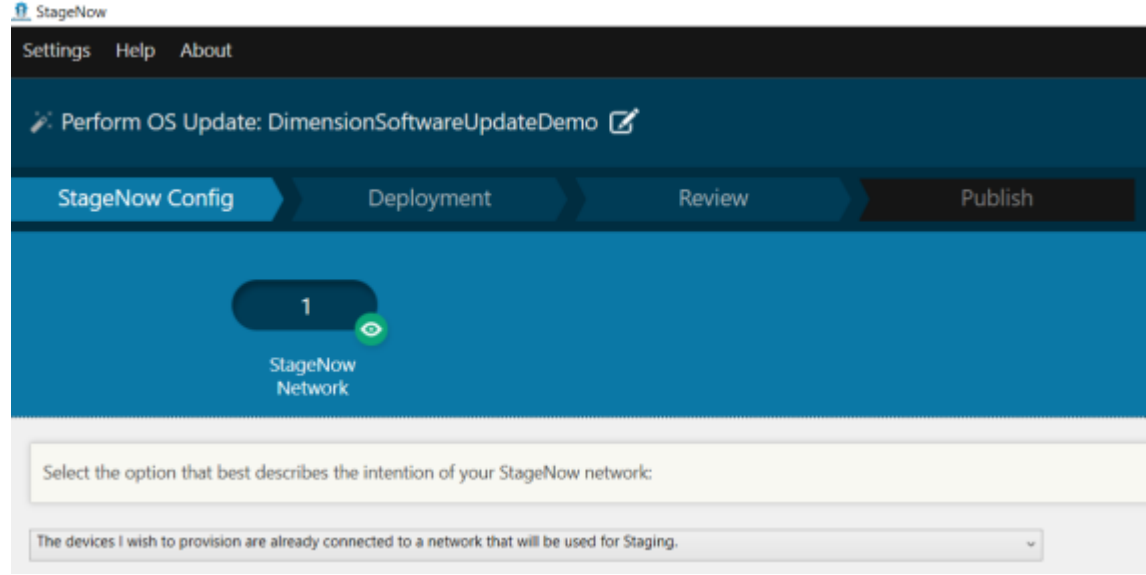

**8.** Wählen Sie **Weiter** aus.

**9.** Wählen Sie für **Updatetyp** die Option **Vollständiges Betriebssystemupdate** aus.

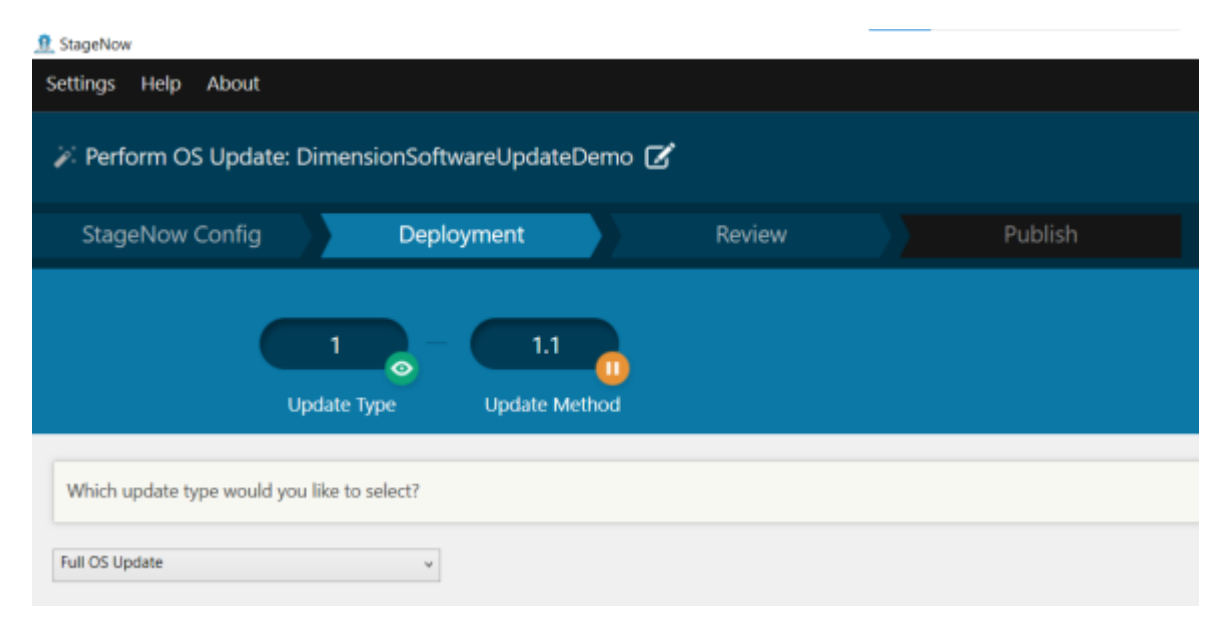

- **10.** Wählen Sie **Weiter** aus.
- **11.** Wählen Sie als **Updatemethode** die Option **Nein, ich möchte die Datei herunterladen** aus.

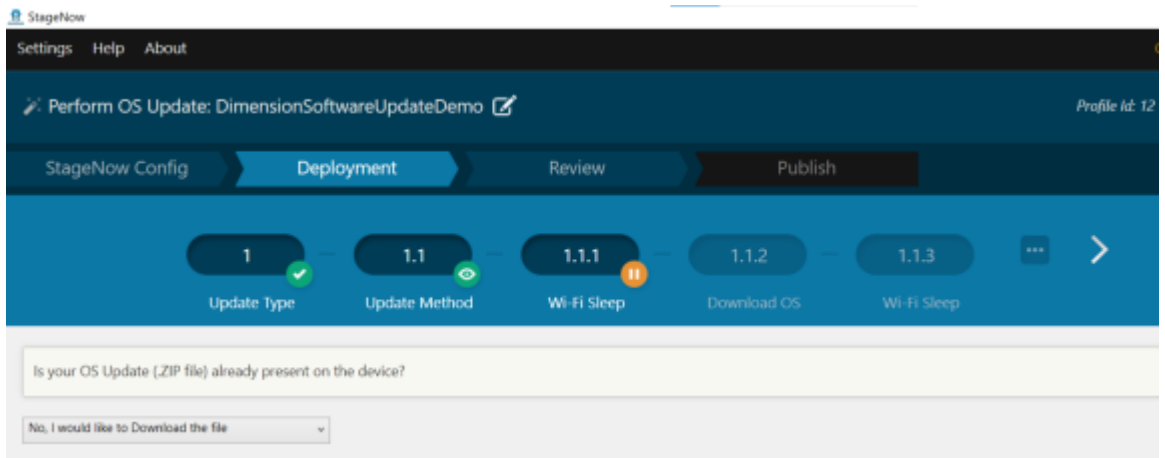

- **12.** Wählen Sie **Weiter** aus.
- **13.** Wählen Sie für **WLAN-Ruhemodus** die Option **Ja** aus.

Dadurch wird verhindert, dass das WLAN ausgeschaltet wird, während die Datei heruntergeladen wird.

#### Installation

**14.** Geben Sie für **Betriebssystem herunterladen** einen Zielpfad und einen Dateinamen auf dem Gerät ein.

Damit legen Sie fest, wo die Installationsdatei auf dem Zielgerät gespeichert werden soll. Geben Sie beispielsweise Folgendes ein, um die Datei auf der SD-Karte des Geräts zu speichern:

/sdcard/CMP\_EU\_0\_18\_0\_0\_20220406.zip

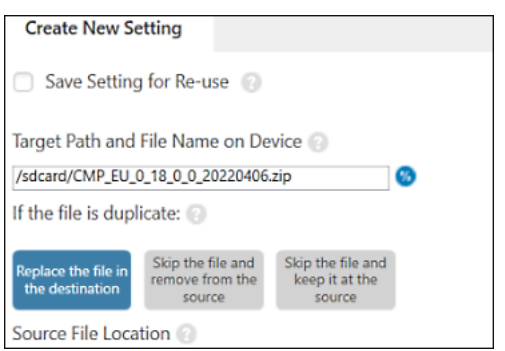

**15.** Wählen Sie als **Speicherort für die Quelldatei** erst die Option **...** und dann die Installationsdatei aus.

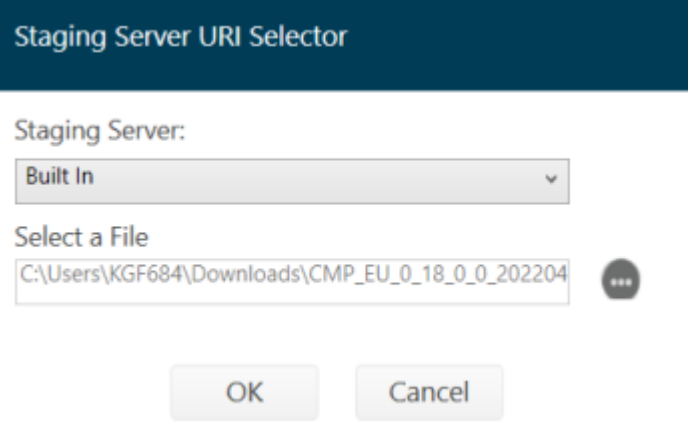

- **16.** Wählen Sie **OK** > **Weiter** aus.
- **17.** Wählen Sie für **Richtlinie für den WLAN-Ruhemodus nach dem Herunterladen des Betriebssystempakets Nein** > **Weiter** aus.
- **18.** Konfigurieren Sie die Einstellungen auf dem Bildschirm **Update anwenden**.
	- **a)** Deaktivieren Sie die Option **Einstellung zur Wiederverwendung speichern**.
	- **b)** Stellen Sie sicher, dass der Pfad für die **ZIP- oder URL-Datei** stimmt.
	- **c)** Legen Sie für die **Aktivierungsmethode Nicht ändern** fest.
	- **d)** Legen Sie für die **Aktivierungsaktion Nicht ändern** fest.

## O Apply Update

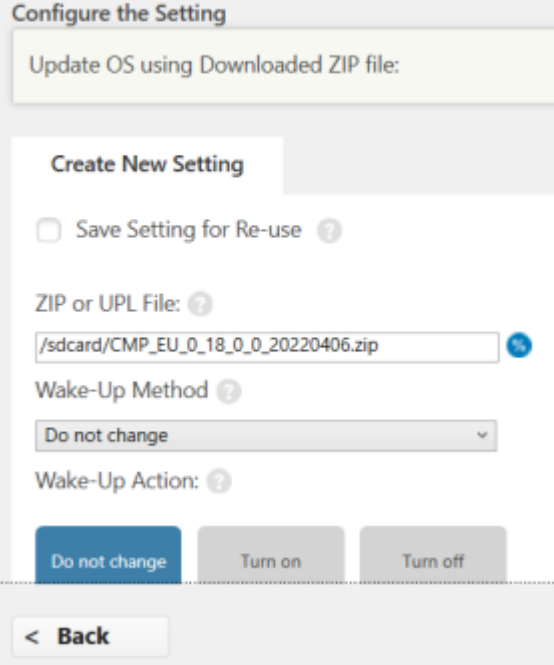

**19.** Wählen Sie auf dem Bildschirm **Bereitstellungsprofil** die Option **Vollständiges Profil** aus.

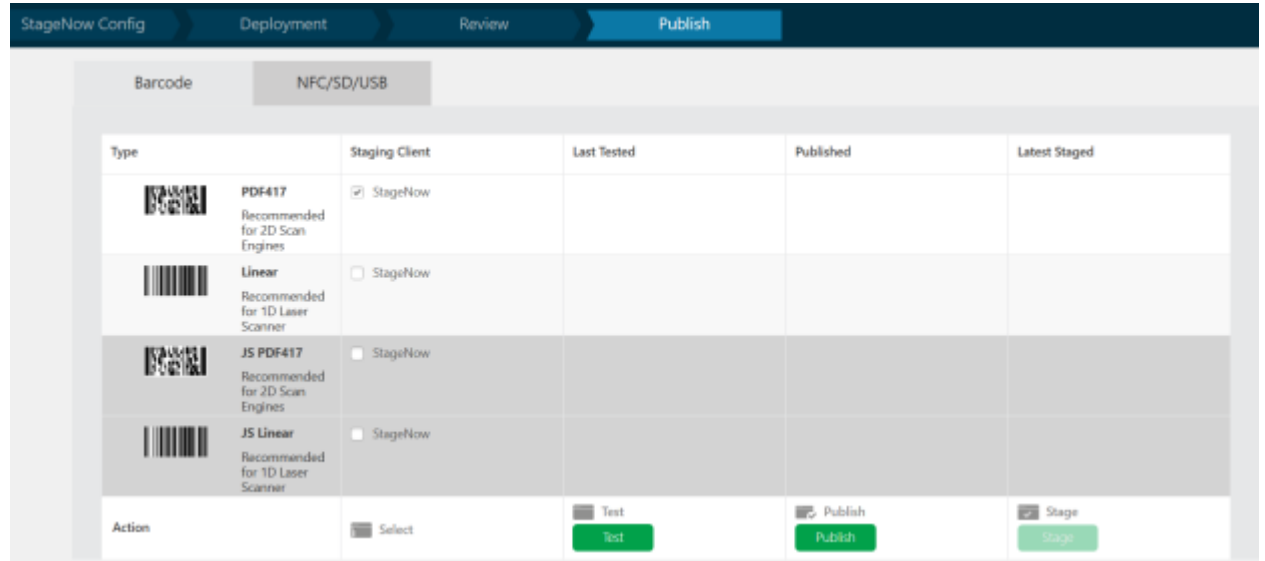

**20.** Aktivieren Sie in der Spalte **Bereitstellungs-Client** das Kontrollkästchen neben **PDF417**.

**21.** Wählen Sie **Testen** aus.

Dann wird ein Barcode generiert.

**22.** Öffnen Sie auf dem Zielgerät die StageNow-App, und scannen Sie den Barcode.

Die Installationsdatei wird auf das Gerät kopiert. Dann wird das Gerät neu gestartet.

Warten Sie nach dem Neustart des Geräts etwa drei Minuten, bevor Sie die Mobile Parcel-App verwenden, solange das Gerät aktualisiert wird.

#### <span id="page-11-0"></span>**Installation über den Xpert-Modus**

Nachfolgend erhalten Sie eine Anleitung zur Installation des MD Client auf einem Zebra-Gerät mithilfe von StageNow im Xpert-Modus. Weitere Informationen zur Verwendung von StageNow finden Sie unter [techdocs.zebra.com/stagenow.](https://techdocs.zebra.com/stagenow)

Bevor Sie anfangen:

- Installieren Sie StageNow, Version 5.5.0.1010 oder höher auf Ihrem Host-Computer. Die neueste Version finden Sie unter [zebra.com/stagenow.](https://www.zebra.com/stagenow)
- Installieren Sie die StageNow-App auf dem Zielgerät.
- Stellen Sie sicher, dass sich der Host-Computer und das Zielgerät im selben WLAN-Netzwerk befinden.
- Laden Sie die entsprechende Installationsdatei mit der neuesten Version und dem neuesten Datum auf Ihren Host-Computer herunter. Eine Liste der Gerätekonfigurationen und der zugehörigen Installationsdateien finden Sie unter [Unterstützte Konfigurationen](#page-3-1) auf Seite 4.

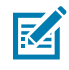

**HINWEIS:** Der Versuch, die falsche Datei zu installieren, führt dazu, dass die Installation fehlschlägt.

- **1.** Öffnen Sie StageNow auf dem Host-Computer.
- **2.** Wählen Sie **Neues Profil erstellen** aus.
- **3.** Wählen Sie die neueste MX-Version aus.
- **4.** Wählen Sie **Xpert-Modus** > **Erstellen** aus.
- **5.** Geben Sie einen Profilnamen ein.
- **6.** Wählen Sie **Starten** aus.
- **7.** Wählen Sie auf dem Bildschirm **Hinzufügen/Bearbeiten PowerMgr** aus.

PowerMgr wird der Registerkarte "CONFIG" hinzugefügt.

- **8.** Wählen Sie **Hinzufügen** aus.
- **9.** Wählen Sie als **Betriebssystemaktion** die Option **Betriebssystemupgrade (nur Upgrade, unterstützt auf Android Oreo und höher)** aus.
- **10.** Geben Sie in das Feld **ZIP- oder UPL-Datei** den Pfad der Installationsdatei auf dem Gerät ein. Beispiel:

/sdcard/ CMP\_US\_0\_21\_0\_0\_20220602.zip

- **11.** Wählen Sie **Weiter** aus.
- **12.** Wählen Sie auf dem Bildschirm **Prüfen** die Option **Vollständige Profile** aus.

**13.** Wählen Sie auf dem Bildschirm **Veröffentlichen** > **PDF417** > **Testen** aus.

Dann wird ein Testbarcode generiert.

**14.** Verschieben Sie die Installationsdatei mithilfe von ADB auf die SD-Karte des Zielgeräts. Beispiel:

adb push CMP\_US\_0\_21\_0\_0\_20220602.zip /sdcard/

**15.** Scannen Sie mit dem Zielgerät den StageNow-Barcode.

### <span id="page-12-0"></span>**EMM-Installation**

Mit einer in StageNow generierten XML-Konfigurationsdatei können Sie den MD Client über EMM installieren.

#### <span id="page-12-1"></span>**XML-Dateien generieren**

Bevor Sie EMM zur Installation des MD Client verwenden, erstellen Sie mithilfe von StageNow eine Installationsdatei.

Bevor Sie beginnen, installieren Sie StageNow, Version 5.5.0.1010 oder höher auf Ihrem Host-Computer. Die neueste Version finden Sie unter [zebra.com/stagenow](https://www.zebra.com/stagenow).

- **1.** Öffnen Sie StageNow auf dem Host-Computer.
- **2.** Wählen Sie **Neues Profil erstellen** aus.
- **3.** Wählen Sie die neueste MX-Version aus.
- **4.** Wählen Sie **Xpert-Modus** > **Erstellen** aus.
- **5.** Geben Sie einen Profilnamen ein.
- **6.** Wählen Sie **Starten** aus.
- **7.** Wählen Sie auf dem Bildschirm **Hinzufügen/Bearbeiten PowerMgr** aus.

PowerMgr wird der Registerkarte "CONFIG" hinzugefügt.

- **8.** Wählen Sie **Hinzufügen** aus.
- **9.** Wählen Sie als **Betriebssystemaktion** die Option **Betriebssystemupgrade (nur Upgrade, unterstützt auf Android Oreo und höher)** aus.
- **10.** Geben Sie in das Feld **ZIP- oder UPL-Datei** den Pfad der Installationsdatei auf dem Gerät ein. Beispiel:

/sdcard/CMP\_US\_0\_21\_0\_0\_20220602.zip

- **11.** Wählen Sie **Weiter** aus.
- **12.** Wählen Sie auf dem Bildschirm **Prüfen** die Option **Vollständige Profile** aus.
- **13.** Wählen Sie **Für MDM exportieren** aus, und speichern Sie die generierte XML-Datei auf dem Host-Computer.

#### <span id="page-13-0"></span>**Installation über AirWatch**

Nachfolgend erhalten Sie eine Anleitung zur Installation des MD Client mit der AirWatch-Konsole.

Bevor Sie anfangen:

- Stellen Sie sicher, dass das Zielgerät bei der AirWatch-Konsole registriert ist.
- Erstellen Sie eine XML-Konfigurationsdatei in StageNow. Siehe [XML-Dateien generieren](#page-12-1) auf Seite 13.
- Laden Sie die entsprechende Installationsdatei mit der neuesten Version und dem neuesten Datum auf Ihren Host-Computer herunter. Eine Liste der Gerätekonfigurationen und der zugehörigen Installationsdateien finden Sie unter [Unterstützte Konfigurationen](#page-3-1) auf Seite 4.

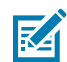

**HINWEIS:** Der Versuch, die falsche Datei zu installieren, führt dazu, dass die Installation fehlschlägt.

- **1.** Melden Sie sich bei der AirWatch-Konsole an.
- **2.** Wählen Sie **Geräte** > **Bereitstellung** > **Komponenten** > **Dateien/Aktionen** aus.
- **3.** Wählen Sie **Dateien/Aktionen hinzufügen** > **Android** aus.
- **4.** Geben Sie auf der Registerkarte **Allgemein** einen aussagekräftigen Namen ein.
- **5.** Wählen Sie die Registerkarte **Dateien** aus.
- **6.** Wählen Sie **Dateien hinzufügen** aus, und fügen Sie die Installationsdatei hinzu. Beispiel:

```
CMP_US_0_21_0_0_20220602.zip
```
**7.** Wählen Sie **Speichern** aus, und fügen Sie den Downloadpfad hinzu.

Beispiel:

/sdcard/CMP\_US\_0\_21\_0\_0\_20220602.zip

- **8.** Wählen Sie **Speichern**.
- **9.** Wählen Sie **Dateien hinzufügen** aus, und fügen Sie die in StageNow generierte XML-Konfigurationsdatei hinzu.
- **10.** Wählen Sie **Speichern** aus, und fügen Sie den Downloadpfad hinzu.

Beispiel:

/sdcard/DIMENSIONING\_US\_21.xml

- **11.** Wählen Sie die Registerkarte **Manifest** aus.
- **12.** Wählen Sie **Aktion hinzufügen** aus.
- **13.** Wählen Sie **Benutzerdefinierte Einstellung anwenden** aus.
- **14.** Wählen Sie **Datei auswählen** aus, und fügen Sie die XML-Konfigurationsdatei hinzu.
- **15.** Wählen Sie **Speichern**.
- **16.** Wählen Sie **Produktlistenansicht** > **Produkt hinzufügen** aus.
- **17.** Wählen Sie das Android-Symbol aus.
- **18.** Geben Sie einen Namen ein.
- **19.** Wählen Sie das Feld **Intelligente Gruppe** aus, und fügen Sie die Gruppe hinzu. Das Gerät wird in die ausgewählte Gruppe verschoben.
- **20.** Wählen Sie **Manifest** > **Hinzufügen** aus.
- **21.** Wählen Sie im Feld **Auszuführende Aktion(en)** die Option **Datei/Aktion installieren** aus.
- **22.** Wählen Sie im Feld **Datei/Aktionen** die ZIP-Installationsdatei aus.

Beispiel:

CMP\_US\_0\_21\_0\_0\_20220602.zip

- **23.** Wählen Sie **Speichern**.
- **24.** Wählen Sie **Aktivieren** aus.

#### <span id="page-14-0"></span>**Installation über SOTI**

Nachfolgend erhalten Sie eine Anleitung zur Installation des MD Client mit SOTI MobiControl.

Bevor Sie anfangen:

- Erstellen Sie eine XML-Konfigurationsdatei in StageNow. Siehe [XML-Dateien generieren](#page-12-1) auf Seite 13.
- Laden Sie die entsprechende Installationsdatei mit der neuesten Version und dem neuesten Datum auf Ihren Host-Computer herunter. Eine Liste der Gerätekonfigurationen und der zugehörigen Installationsdateien finden Sie unter [Unterstützte Konfigurationen](#page-3-1) auf Seite 4.

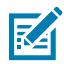

**HINWEIS:** Der Versuch, die falsche Datei zu installieren, führt dazu, dass die Installation fehlschlägt.

- **1.** Melden Sie sich bei der SOTI MobiControl-Konsole an.
- **2.** Wählen Sie im Hamburger-Menü die Option **Pakete** > **PACKAGE STUDIO HERUNTERLADEN** aus. Die Package Studio-Installationsdatei wird auf den Host-Computer heruntergeladen.
- **3.** Starten Sie auf dem Host-Computer die heruntergeladene Package Studio-Datei.
- **4.** Wählen Sie in Package Studio die Option **Neues Paketprojekt erstellen** aus. Der **Assistent für neue Pakete** wird angezeigt.
- **5.** Geben Sie in das Feld **Projektname** einen aussagekräftigen Namen ein.
- **6.** Wählen Sie im Dropdown-Menü **Plattform** die Option **Android** aus.
- **7.** Wählen Sie **Weiter**.
- **8.** Wählen Sie erst **Dateien hinzufügen** und dann die Installationsdatei aus. Beispiel:

CMP US 0 21 0 0 20220602.zip

**9.** Wählen Sie **OK**.

- **10.** Wählen Sie **Dateien hinzufügen** aus, und fügen Sie die in StageNow generierte XML-Konfigurationsdatei hinzu.
- **11.** Wählen Sie **Weiter** > **Fertig stellen** aus.
- **12.** Klicken Sie im **Projektfenster** mit der rechten Maustaste auf den Projektnamen, und wählen Sie **Skript hinzufügen** aus.
- **13.** Wählen Sie **OK**.
- **14.** Löschen Sie im Fenster, das **nach der Installation** angezeigt wird, den gesamten Text, und ersetzen Sie ihn durch den folgenden Befehl.

```
mxconfig /sdcard/CONFIG_FILE.xml
```
Dabei ist CONFIG\_FILE der Name der Konfigurationsdatei, die in StageNow erstellt wurde.

- **15.** Wählen Sie im Hauptmenü die Option **Projekt** > **Paket erstellen** aus.
- **16.** Kopieren Sie im **Ausgabefenster** den Pfad, unter dem das Paket gespeichert ist.

Beispiel:

C:\Users\default\Documents\MobiControl Packages\ZBOX\_US\_18\built \DIMENSIONING\_US\_21.pcg

- **17.** Wählen Sie in der SOTI MobiControl-Konsole erst das Drei-Zeilen-Menü und dann **Pakete** > **Neues Paket** > **Android Plus** aus.
- **18.** Wählen Sie **Datei durchsuchen** aus, und geben Sie den Pfad zur Paketdatei in das Suchfeld ein.

Beispiel:

```
C:\Users\default\Documents\MobiControl Packages\ZBOX_US_18\built
\DIMENSIONING_US_21.pcg
```
- **19.** Wählen Sie **HOCHLADEN** aus.
- **20.** Wählen Sie im Hamburger-Menü **Profile** > **Neues Profil** > **Android** > **Über Betrieb verwaltet** aus.
- **21.** Geben Sie einen aussagekräftigen Namen ein.
- **22.** Öffnen Sie die Registerkarte **PAKETE**, und wählen Sie **+** aus.
- **23.** Wählen Sie im Fenster **PAKETE AUSWÄHLEN** das Paket aus. Beispiel: DIMENSIONING\_US\_21
- **24.** Wählen Sie **ZU PROFIL HINZUFÜGEN** > **SPEICHERN** > **SPEICHERN** > **Zuweisen** aus.

## **Einschränkungen**

<span id="page-16-0"></span>Es wird nicht empfohlen, während der Dimensionierung den Android-Modus mit geteiltem Bildschirm zu verwenden.

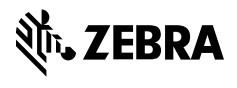

www.zebra.com